# **Install Drive for Desktop**

# Windows

### Getting Drive for Desktop

Drive for Desktop (formerly known as Drive File Stream) is available directly from Google. If you are trying to get it on a CNU computer, you'll have to either have administrative access to the computer or call ITS for assistance. If you already have the old Google Drive app on your computer, it must be removed first.

### Removing Google Drive

Before you remove Google Drive from your computer, it's very important that you allow it to finish syncing any files you've changed/added from your computer. If you don't, those files will be lost in the process.

Once everything has synced, you can remove Google Drive. On Windows 10, right-click on the Start Menu and choose "Programs and Features"

[blocked URL](https://lh4.googleusercontent.com/Z64LC1YY8ANED6RmrSh6-NrHaSFUJnjG87N6t2AoUetZR0HvUoD_y0OgDj2tvyiVO0hj3yPUGNi2bS566b0IzVudeXO0DaXCiy5TpXO6b8lLg6Puyq8lXA9A8DEun_ddLoWEDk0U)

On Windows 7, choose Control Panel from the Start menu.

#### [blocked URL](https://lh4.googleusercontent.com/t_f6-iquG72kl8jofmypboMATu76igCVTZbCdh83SxMrOoH_IdrWXLCDVE2YxRlIpO_CYSDOIBmA0CT8ihQT5rhewKEvYVZUtBABKeUeI0-aBS8QVKAzeF_C7rywWvTVRpxSXsJH)

Then choose Uninstall a program.

[blocked URL](https://lh3.googleusercontent.com/Olch1-1t0RzvKq5n4Z1pwc4IvsxaQRPf_XYfGEw2FVdf3c4-XcfJX-bGv6GosAfb8Drk3pGiRHcm_IMz7wTJJmDg9njyJFGsXHu2n4DujfmWn9cPAIOQq9aSgET-Aie9izI6s0d2)

On either operating system, you'll then select Google Drive and choose Uninstall.

#### [blocked URL](https://lh6.googleusercontent.com/nJzvYJrMzjtUX6d21sOjWU24WPWshiP4LdTmoKCdjT3L9R3Ke3Ngz6f5HSW6j4tzf_fg4N9-SZ4OjDtqfYmG5XPvkZqhRox0nBLgKIbA6_7SNP_QxbEzvtMyY-NlyTty4ctc5fPg)

Google Drive will then uninstall.

Once you've done that, you'll want to remove your Google Drive folder from your computer (since you'll be re-syncing those items with the new Drive File Stream app). Simply right-click and choose Delete. Please note that you don't want to do this before you've removed Google Drive, or it will delete everything in your drive.

# Installing Drive for Desktop

To obtain Drive File Stream, sign into Google Drive, and click the gear in the top right corner. From the menu, choose "Get Drive For Desktop".

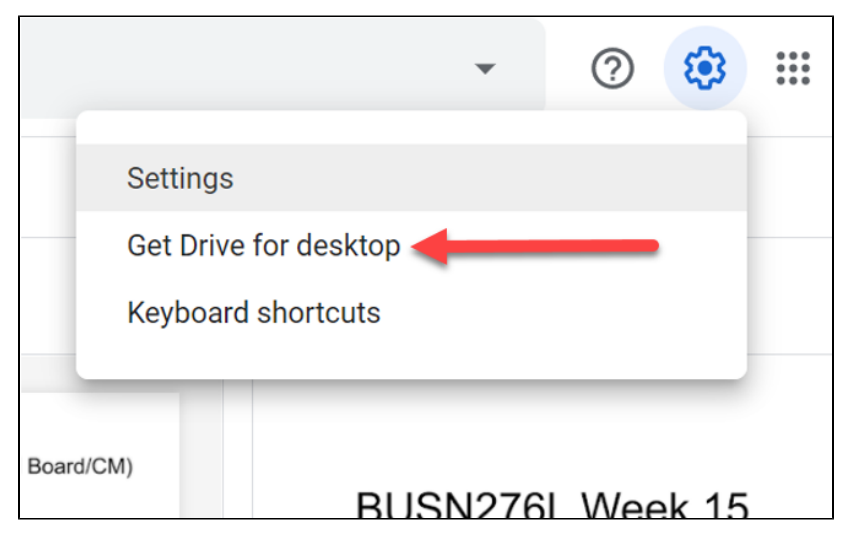

A page will open up in a new tab on your browser allowing you to select the version of the installer used for your operating system. Select the installer to download it.

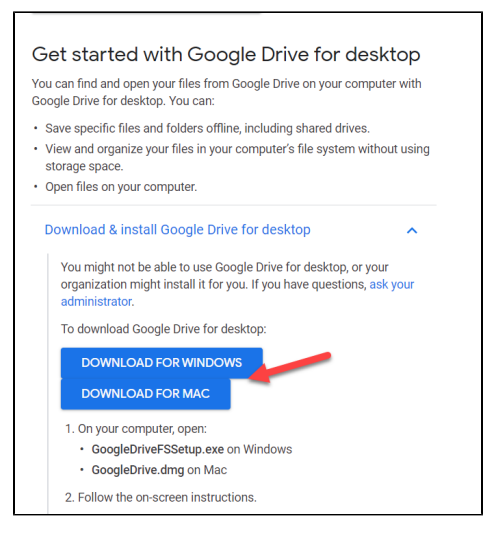

Click on the file to open it and begin the installer. Please note that if you are using a CNU-owned computer, you may need administrative permissions to install Drive for Desktop. If you do not have such permissions, use the link at the bottom of this page to contact the HelpDesk for assistance.

# First Time Setup

Drive for Desktop will not automatically start up after you install it. You need to start it and sign in.

Find Drive for Desktop in your start menu.

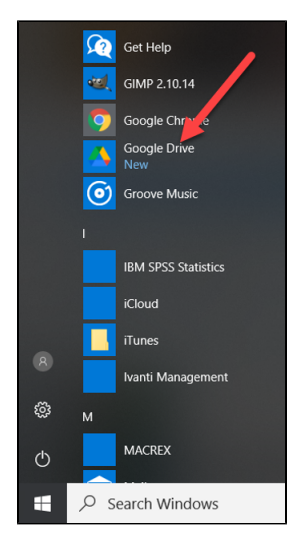

You'll be asked to sign in to your Google account. Use your CNU E-mail and password.

#### [blocked URL](https://lh5.googleusercontent.com/hduigPstP9DcIxUbdWIGpaKeq4V66hiQgPH-CRaSfMpzeFbBjWIuIlvLUUh0SLGGh6wTvQD6FPLFJyCSdhZd5uJQCXWM-BwRceLevkHfeGHiKsdb9RU2UqeasE4DLG7_JgGEunK7)

Once you've signed in, you will have to give Drive for Desktop permission to manage your account. Click Allow. Once you do that, the setup is complete and your Google Drive files will be accessible through Windows Explorer.

# Mac OS

### Getting Drive for Desktop

Drive for Desktop is available directly from Google. If you are trying to get it on a CNU computer, you'll have to either have administrative access to the computer or call ITS for assistance. If you already have the old Google Drive app on your computer, it must be removed first.

### Removing Google Drive

Installing the new Drive File Stream does not remove Google Drive from your computer. Therefore they must be removed or you'll have two copies of everything on your computer. Before you remove Google Drive from your computer it's very important that you allow it to finish syncing any files you've changed/added from your computer If you don't those files will be lost in the process.

Once everything has synced, turn off Google Drive by clicking on the Google Drive icon in your menu bar and clicking on the three dots at the top.

#### [blocked URL](https://lh3.googleusercontent.com/9pP9tifdL6oj65-_uADCFBo9ih9ESmdJ2nqxclgXm7mdAIQLgSNaNMam7ASjYJFSFxnDOXNhVqNdKaYvGiFHGuareoCZfUmrudmvUuVEtQJTOy0TyTJIRDENadAl7YWCofyzzOE_)

From the menu that appears, choose "Quit Google Drive".

#### [blocked URL](https://lh3.googleusercontent.com/yIS43lu-HuLON6brcM-BFtFSCZ83t1MfsIHUWZAL7e1h6paJj0U36UCn2NwMBa2ovC5KnFDxrxno2CPNiTRmYsJbBye5CQKbZDqjqGHTy9oW6r8w7OpZENRK3A6vmRKQokgh8pHX)

Once you've done that, drag Google Drive from your applications folder to the trash.

#### [blocked URL](https://lh4.googleusercontent.com/DJTecMqE57XtQ9_UIMVmAXPpWI25SkfNWuiy_hEEmCqqQL3PG9qvY66VTTAZ0OwumY_hq8Zpzl0O9_S2p8c2FZtx7VEMo4o7ynpsOTPtjxABUBt0iRd1r43c3e5-EaGzMMWHC1SB)

You'll need to be an administrator to do this.

Once you've done that, empty the trash.

Then, choose Home from the Go menu within Finder.

#### [blocked URL](https://lh6.googleusercontent.com/XsH8ltq46iWG9f_xHnJG-mCdTreDmWWxQ9hm381Oy8InG6ZZ63fXs_36SLxTCSzPX1U3xsck056WXkuieqpJ156XCnaQj5pVWLh4Wlm8LPZed03UVtPHkGicWTXXIyz83Ds5eO2F)

Drag your Google Drive folder to the trash and empty it.

#### [blocked URL](https://lh4.googleusercontent.com/4zSTb9vZLzBnr5mxuApn_AgCLSEqbZVcSlRbxlmV1Osd3awA3rkzd8HN8O_FiIl7H_isOJMuOkItu0DOPKCxFVTsdSTh5Hxy6SVp_enRZQog0ZDLhs9HexCWvCfL99o4s7h49IPC)

### Installing Drive File Stream

To get Drive File Stream, click the gear icon in your Google drive and choose "Download Drive File Stream for Mac"

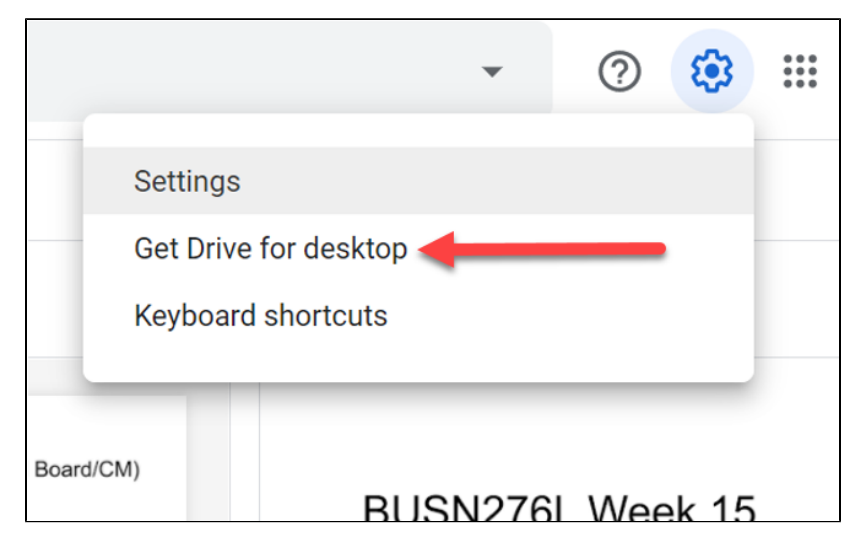

On the page that appears, choose "Download for Mac"

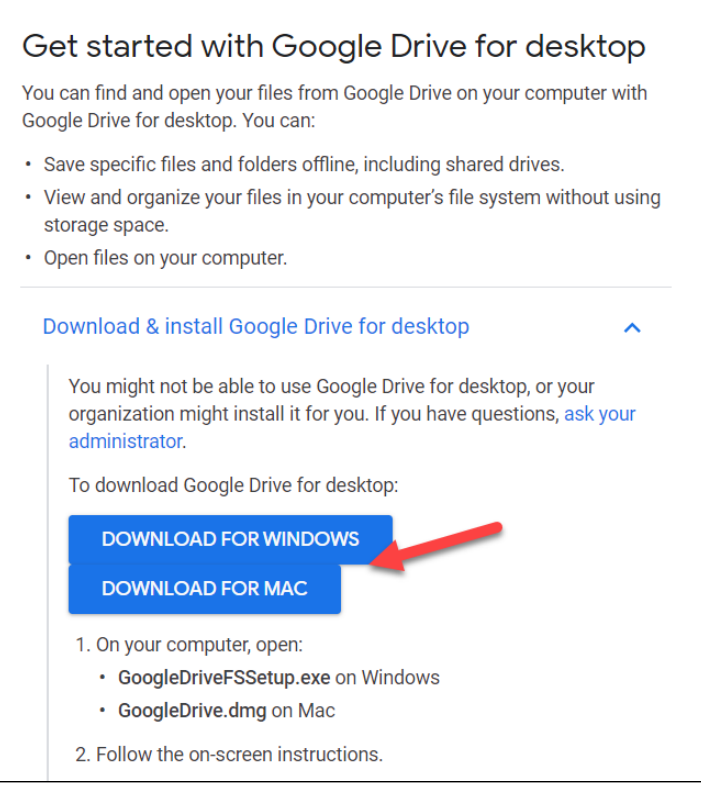

Double-click on the .dmg file.

Then, double-click on GoogleDriveFileStream.pkg.

#### [blocked URL](https://lh5.googleusercontent.com/al8koBFGDx-WUrR7bPyc5KhcxqmZ6ZaGazDe1H1G8uJ2KkB62sLLucKTQFFMqgVypO-x29Q1II8-0r154NnHO3X2zjwdFoCsyU_WjyZ-7k3g9u01mtQ6ydYztlDQqsVt8wc6nuTy)

A box will pop up. Click Continue.

#### [blocked URL](https://lh3.googleusercontent.com/JCHk-nwSY27MCcyrtDhyT7wgVKHzDnGIE1s4VoROAyEhaLM8N-zPlCRWO9p1hPuLjxAoQEKldrP7QKQIhJz5lEM2WxiZpF1_q9uhMIcu2YMy8pYAI_cuSdDJcXPwvCOpMxzt4oxL)

At the start of the installer, click Continue again.

#### [blocked URL](https://lh3.googleusercontent.com/mtv3Zt7Krt5DBw4z_drMftDLAzbJ4w3oFV-ow7oEOfupyt6cy3rIiaMkVAAmvspjSIS_3zeBeVo-3TP9TMdmXUstGO51xJRnEfwsZj0-ogLeq03CE0ZZXUuA1O2aDXrNSbgWsK3m)

Then, click Install.

#### [blocked URL](https://lh3.googleusercontent.com/McTA-Sw-0C-eOxzTnVXiFO7Uy-d36-v8xrLpDBpJdTOwGPGl50jEj6Cr_OAs4aGFCF-eWwjJgdzwrSt1a4RuYtwJkfxNm74bQ_MeK8ymwfNgs2fiibC5rJz-THay2A1vOx3oyb9g)

 Please note that if you are using a CNU-owned computer, you may need administrative permissions to install Drive for Desktop. If you do not have such permissions, use the link at the bottom of this page to contact the HelpDesk for assistance.

As soon as the install completes, you'll be prompted to enter your Google credentials. Sign in with your CNU e-mail address and password.

#### [blocked URL](https://lh4.googleusercontent.com/bklXcIlob7hMykLhAo-2W8MbVBx4XI9e-Sj8HbvC4uJ8hxWGFzmMjResaw51Gwd2DTv5AuDIWKkXSRC5kQYQELVyROOQJrDCnIIKahUs7VvaeDAyqVRTswg64YpsG7PZq73GzuKb)

You'll be asked to grant permission for the application. Click Allow.

#### [blocked URL](https://lh6.googleusercontent.com/PuxT3wUxDFdxzMhImTwb37ggMPa9h4tsz68RrzkGqUkHv1oPMVE3FLFoyGgT0K4EIE26EbDLxVJiuvagnAjZ3ju3U6UmCc49h5gL9qLnv2S1kXag8ghq7i8Fp8K5TpzjkV-_XEmk)

Drive File Stream will then be installed and you'll be able to access your files.